# Inspiron 13 5000 2 **в** 1 **Настройки и технические характеристики**

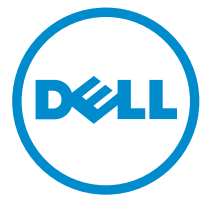

**Модель компьютера**: Inspiron 13-5378 **нормативная модель**: P69G **нормативный тип**: P69G001

# **Примечания**, **предупреждения и предостережения**

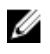

**ПРИМЕЧАНИЕ**: Указывает на важную информацию, которая поможет использовать компьютер более эффективно.

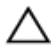

**ОСТОРОЖНО**: **ПРЕДУПРЕЖДЕНИЕ**. **Указывает на опасность повреждения оборудования или потери данных и подсказывает**, **как этого избежать**.

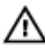

**ПРЕДУПРЕЖДЕНИЕ**: **Указывает на риск повреждения оборудования**, **получения травм или на угрозу для жизни**.

**©** Dell Inc., 2016 **г**. **Все права защищены**. Данное изделие защищено законодательством США и международным законодательством в области защиты авторского права и интеллектуальной собственности. Dell и логотип Dell являются товарными знаками корпорации Dell в США и/или в других странах. Прочие товарные знаки и наименования, упомянутые в данном документе, могут являться товарными знаками соответствующих компаний.

2016-06

Ред. A00

# Содержание

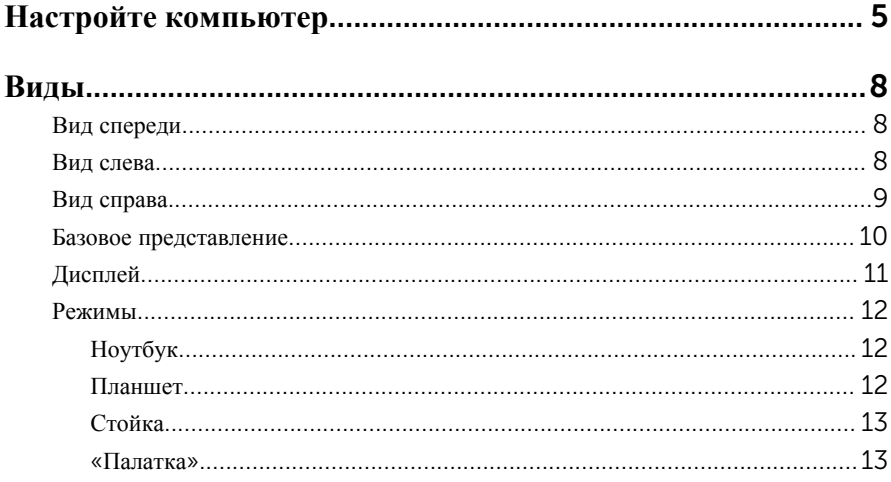

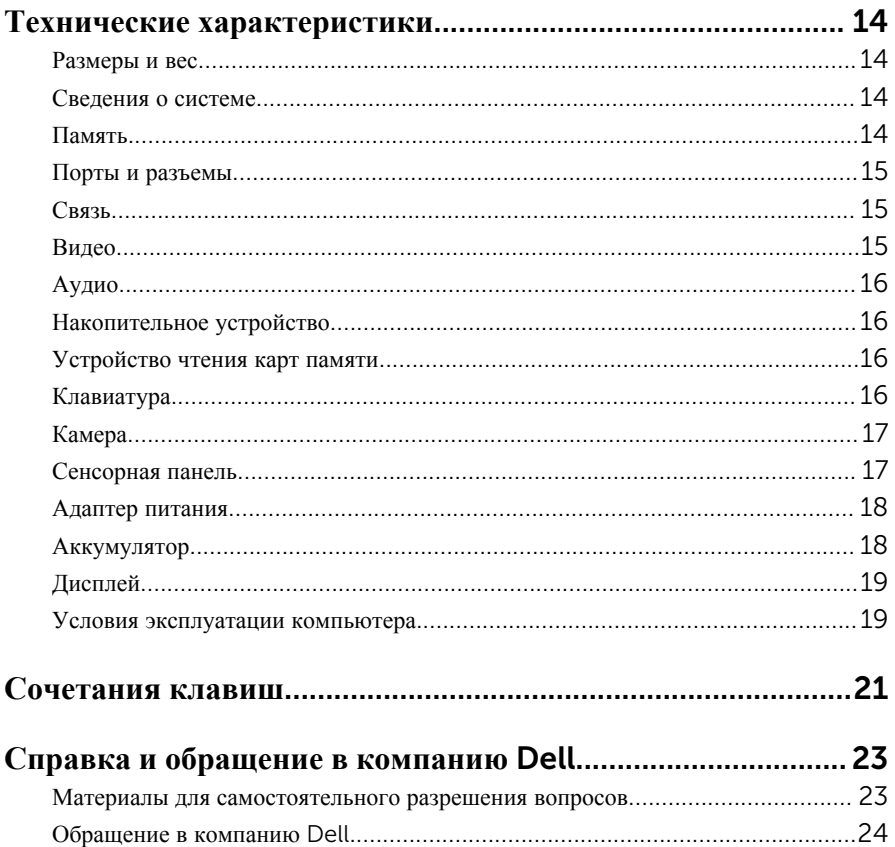

# <span id="page-4-0"></span>**Настройте компьютер**

Подключите адаптер питания и нажмите на кнопку питания

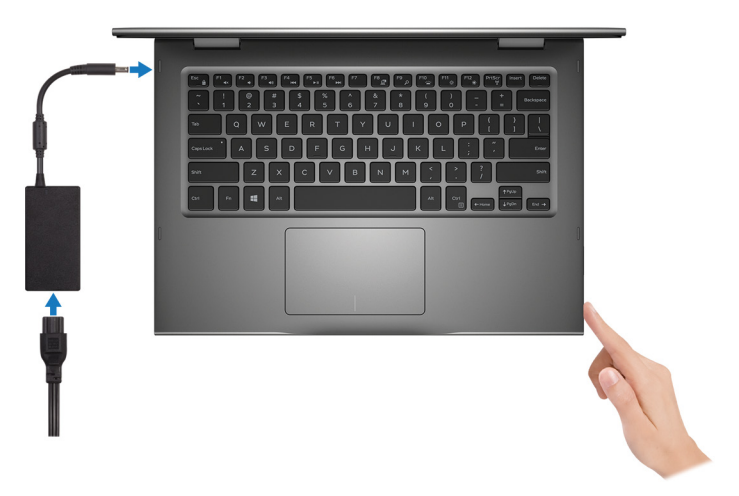

2 Завершите настройку операционной системы.

#### **Для** Windows:

a) Включите обновление системы безопасности и Dell.

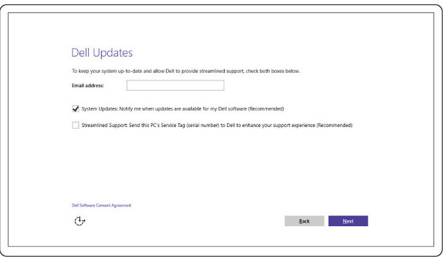

b) Подключитесь к беспроводной сети.

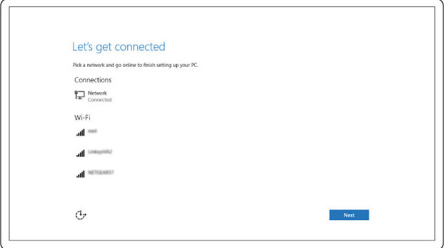

c) Войдите в учетную запись Microsoft или создайте новую учетную запись.

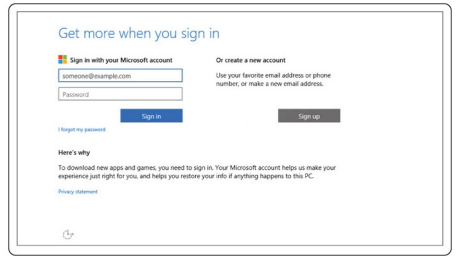

#### **Для** Ubuntu:

Для завершения установки следуйте инструкциям на экране.

3 Изучите ресурсы Dell на рабочем столе.

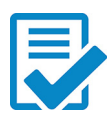

Зарегистрируйте компьютер

Справка и поддержка Dell

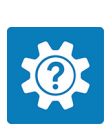

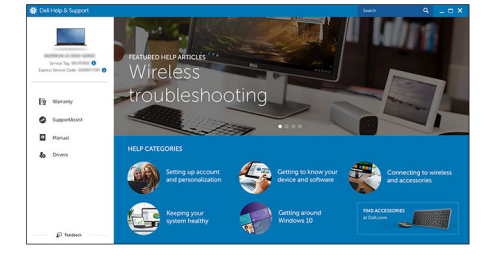

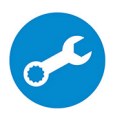

SupportAssist — Проверить и обновить компьютер

## <span id="page-7-0"></span>**Вид спереди**

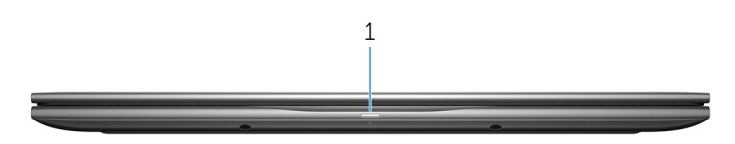

#### 1 **Индикатор питания и состояния аккумулятора**/**индикатор активности жесткого диска**

Отображает состояние заряда аккумулятора или активность жесткого диска.

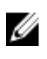

**ПРИМЕЧАНИЕ**: Чтобы переключить отображение состояния питания и аккумулятора на отображение активности жесткого диска и наоборот, нажмите Fn+H.

#### **Индикатор активности жесткого диска**

Загорается при операциях чтения или записи жесткого диска.

#### **Индикатор состояния питания и аккумулятора**

Отражает состояние питания и заряд аккумулятора.

**Белый непрерывный** — подключен адаптер питания, заряд аккумулятора более 5%.

**Желтый** — компьютер работает от аккумулятора, заряд аккумулятора менее 5%.

#### **Не светится**

- Адаптер питания подключен и аккумулятор полностью заряжен.
- Компьютер работает от аккумулятора, заряд аккумулятора более 5%.
- Компьютер в режиме ожидания, гибернации или выключен

### **Вид слева**

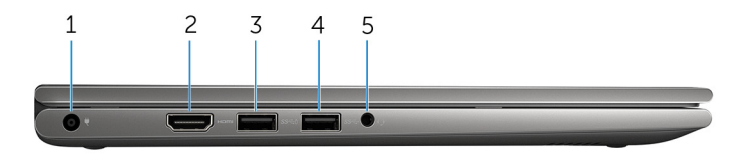

#### <span id="page-8-0"></span>1 **Порт адаптера питания**

Подключение адаптера питания для работы компьютера от электросети и зарядки аккумулятора.

#### 2 **Порт** HDMI

Подключение телевизора или другого HDMI-совместимого устройства. Обеспечивает вывод видео и звука.

#### 3 **Разъем** USB 3.0 **с поддержкой функции** PowerShare

Подключение периферийных устройств, таких как устройства хранения данных, принтеры и др. Передача данных со скоростью до 5 Гбит/с.

Функция PowerShare позволяет заряжать USB-устройства даже при выключенном питании компьютера.

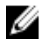

**ПРИМЕЧАНИЕ**: Если компьютер выключен или находится в спящем режиме, необходимо подключить адаптер питания для зарядки устройств через порт PowerShare. Данную функцию необходимо включить в программе настройки BIOS.

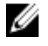

**ПРИМЕЧАНИЕ**: Зарядка некоторых устройств USB может не выполняться при выключенном питании компьютера или в спящем режиме. В этом случае включите питание компьютера, чтобы выполнить зарядку устройства.

#### 4 **Порт** USB 3.0

Подключение периферийных устройств, таких как устройства хранения данных, принтеры и др. Передача данных со скоростью до 5 Гбит/с.

#### 5 **Разъем для наушников**

Подключение наушников, микрофона или гарнитуры (наушников и микрофона).

### **Вид справа**

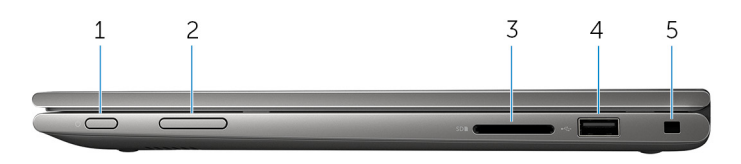

#### 1 **Кнопка питания**

Нажмите для включения компьютера, если он выключен или находится в спящем режиме.

Нажмите для перевода компьютера в спящий режим, если он включен.

<span id="page-9-0"></span>Нажмите и удерживайте в течение 4 секунд для принудительного выключения компьютера.

**ПРИМЕЧАНИЕ:** Вы можете настроить кнопки питания в окне «Электропитание». Дополнительная информация приведена в разделе *Я и мой компьютер Dell* на веб-странице [www.dell.com/support/](https://www.dell.com/support/manuals) [manuals.](https://www.dell.com/support/manuals)

#### 2 **Кнопки регулировки громкости** (2)

Нажмите, чтобы увеличить или уменьшить громкость.

#### 3 **Устройство чтения карт памяти**

Служит для считывания данных с карт памяти и записи на них.

#### 4 **Порт** USB 2.0

Служит для подключения периферийных устройств, таких как накопительные устройства, принтеры и др. Обеспечивает передачу данных со скоростью до 480 Мбит/с.

#### 5 **Гнездо защитного кабеля**

Служит для подключения защитного кабеля с целью предотвращения несанкционированного перемещения компьютера.

### **Базовое представление**

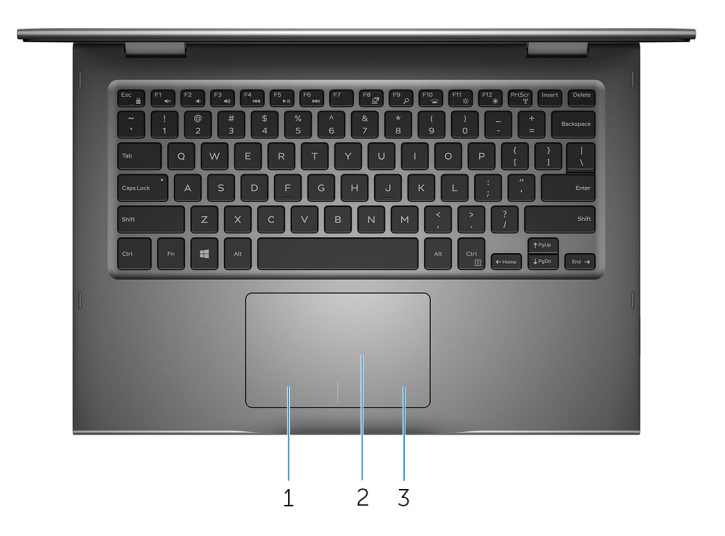

#### 1 **Область щелчка левой кнопкой мыши**

Нажмите, чтобы выполнить щелчок левой кнопкой мыши.

#### <span id="page-10-0"></span>2 **Сенсорная панель**

Проведите пальцем по сенсорной панели для перемещения указателя мыши. Коснитесь одним пальцем для выполнения щелчка левой кнопкой мыши или коснитесь двумя пальцами для выполнения щелчка правой кнопкой мыши.

#### 3 **Область щелчка правой кнопкой мыши**

Нажмите, чтобы выполнить щелчок правой кнопкой мыши.

## **Дисплей**

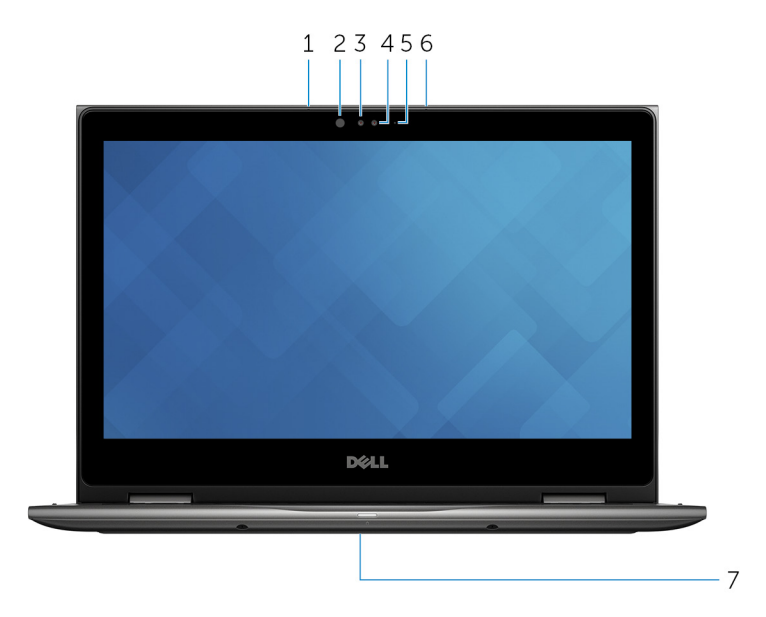

#### 1 **Левый микрофон**

Обеспечивает цифровой ввод записи звука, совершения голосовых вызовов и т. д.

#### 2 **Инфракрасный излучатель** (**дополнительно**)

Излучает инфракрасные лучи, которые позволяют инфракрасной камере определять глубину и отслеживать движение.

#### 3 **Инфракрасная камера** (**дополнительно**)

Позволяет участвовать в видеочате, снимать фото и видео. Функция определения глубины камеры повышает уровень безопасности при использовании с Windows Hello.

#### 4 **Камера**

Позволяет участвовать в видеочате, снимать фото и видео.

#### <span id="page-11-0"></span>5 **Индикатор состояния камеры**

Светится, когда используется камера.

#### 6 **Правый микрофон**

Обеспечивает цифровой ввод записи звука, совершения голосовых вызовов и т. д.

#### 7 **Расположение метки обслуживания**

Метка обслуживания представляет собой уникальный буквенно-цифровой идентификатор, который позволяет техническим специалистам Dell идентифицировать компоненты аппаратного обеспечения компьютера и получить доступ к информации о гарантии.

### **Режимы**

### **Ноутбук**

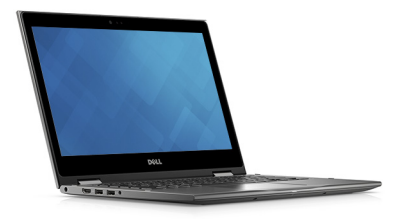

### **Планшет**

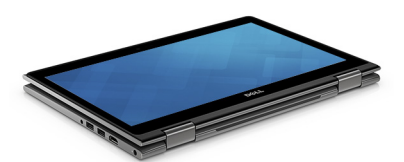

### <span id="page-12-0"></span>**Стойка**

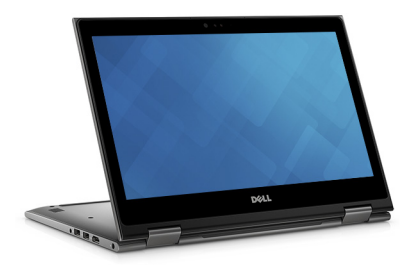

### «**Палатка**»

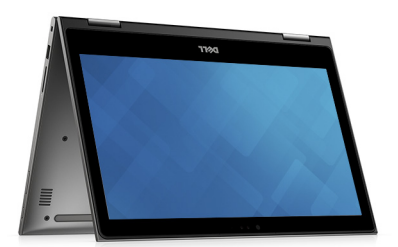

# <span id="page-13-0"></span>**Технические характеристики**

### **Размеры и вес**

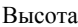

Высота 19,50 мм (0,77 дюйма)

Ширина 324 мм (12,76 дюйма)

Глубина 224,70 мм (8,85 дюйма)

Вес (макс.) 1,68 кг (3,70 фунта)

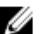

**ПРИМЕЧАНИЕ**: Вес компьютера может отличаться в зависимости от заказанной конфигурации и особенностей производства.

## **Сведения о системе**

Модель компьютера Inspiron 13-5378

Процессор

- Intel Core i3/i5/i7 7-го поколения
- Intel Celeron Dual Core
- Intel Pentium Dual Core

Набор микросхем Интегрированный в процессор

## **Память**

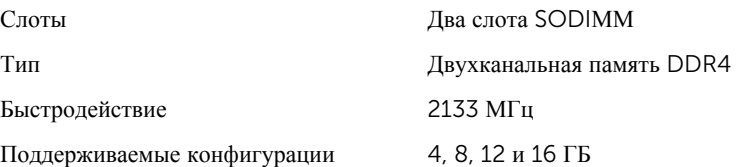

## <span id="page-14-0"></span>**Порты и разъемы**

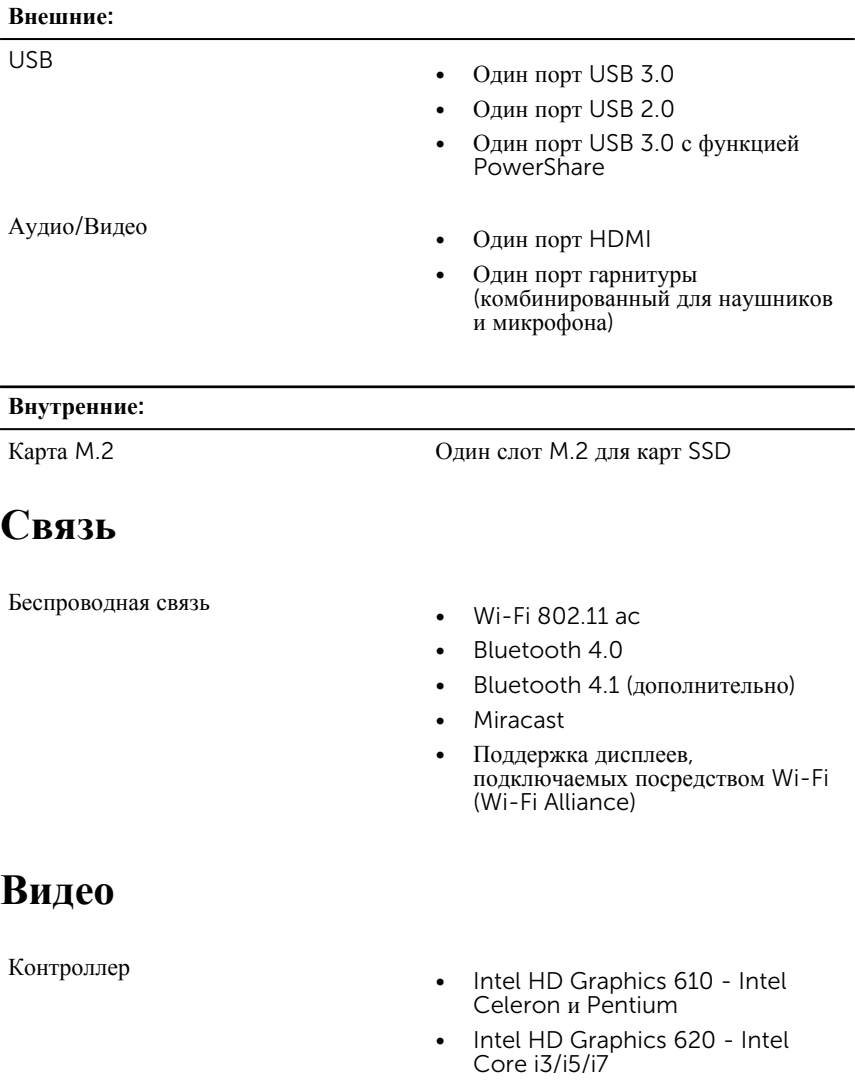

<span id="page-15-0"></span>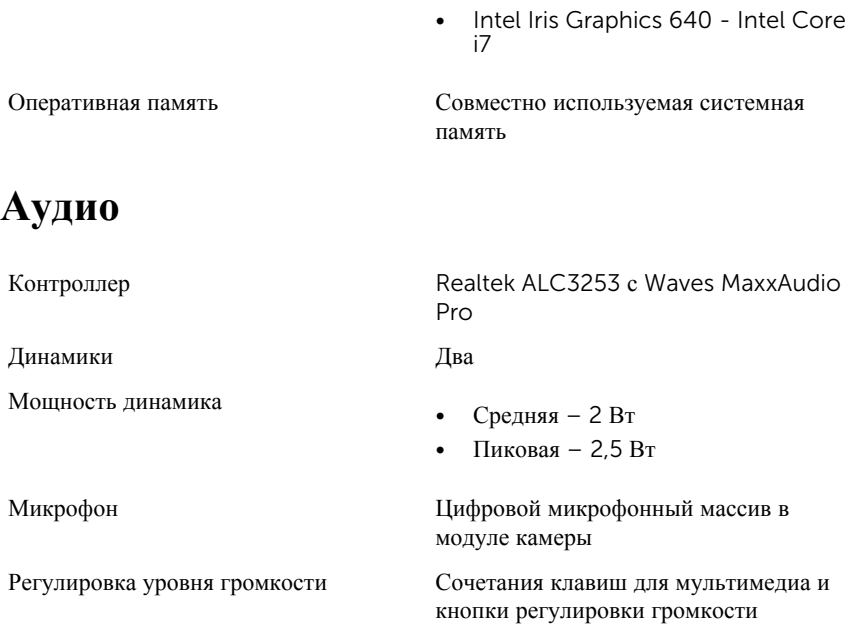

## **Накопительное устройство**

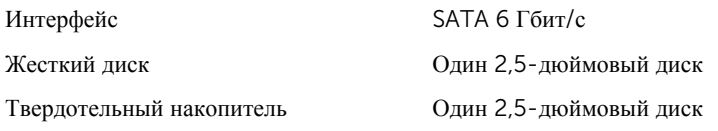

## **Устройство чтения карт памяти**

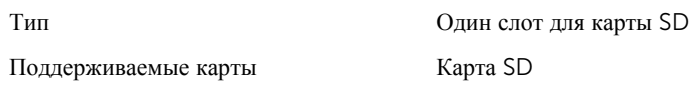

## **Клавиатура**

Тип

• Клавиатура с подсветкой

• Клавиатура без подсветки

<span id="page-16-0"></span>Клавиши быстрого доступа На некоторые клавиши клавиатуры нанесено по два символа. Эти клавиши можно использовать для ввода дополнительных символов или для выполнения дополнительных функций. Чтобы ввести альтернативный символ, нажмите клавишу Shift и нужную клавишу. Для выполнения дополнительных функций, нажмите клавишу Fn и необходимую клавишу.

**ПРИМЕЧАНИЕ**: Определить основное поведение функциональных клавиш (F1-F12) можно, изменив параметр **Поведение функциональных клавиш** в программе настройки BIOS.

#### [Сочетания](#page-20-0) клавиш

### **Камера**

Разрешение

- Фото: 0,92 мегапикселя
- Видео: 1280 х 720 (HD) с частотой 30 кадров/с (максимум)

Угол обзора по диагонали 74 градуса

### **Сенсорная панель**

Разрешение

Размеры

- 
- По горизонтали: 1260
- По вертикали: 960
- Высота: 65 мм (2,56 дюйма)
- Ширина: 105 мм (4,13 дюйма)

## <span id="page-17-0"></span>**Адаптер питания**

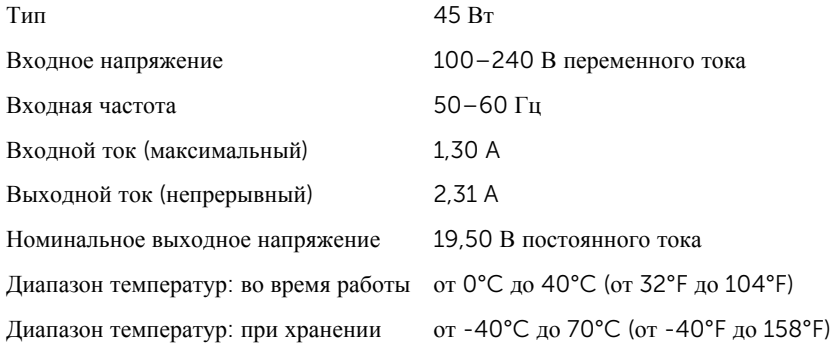

## **Аккумулятор**

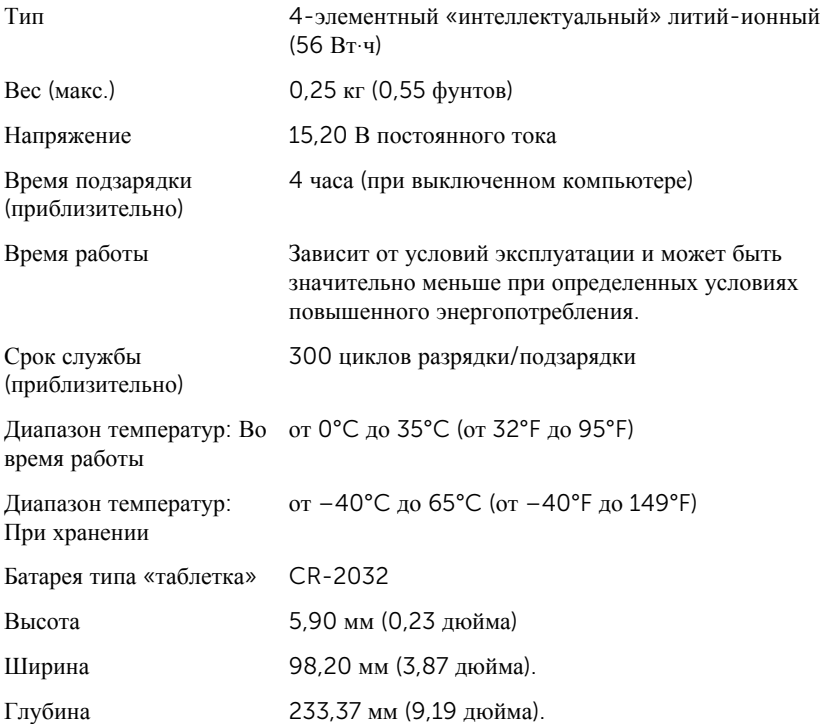

## <span id="page-18-0"></span>**Дисплей**

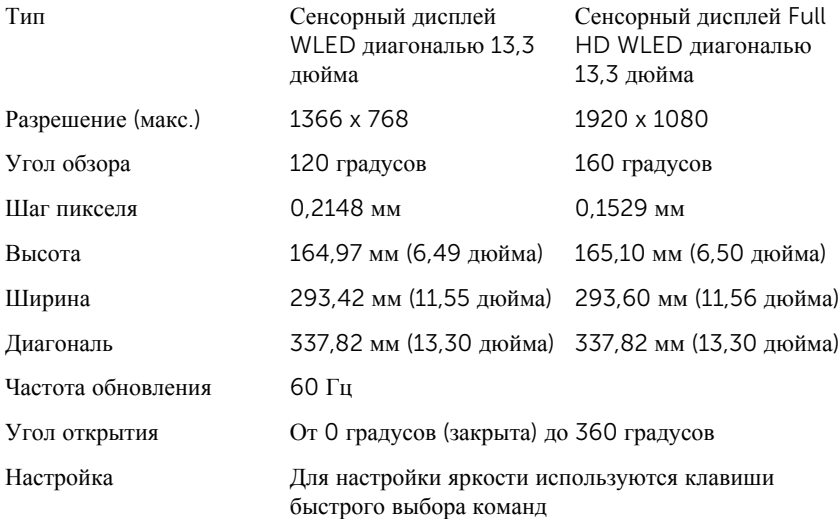

## **Условия эксплуатации компьютера**

**Уровень загрязняющих веществ в атмосфере**: G1 по классификации ISA-S71.04-1985

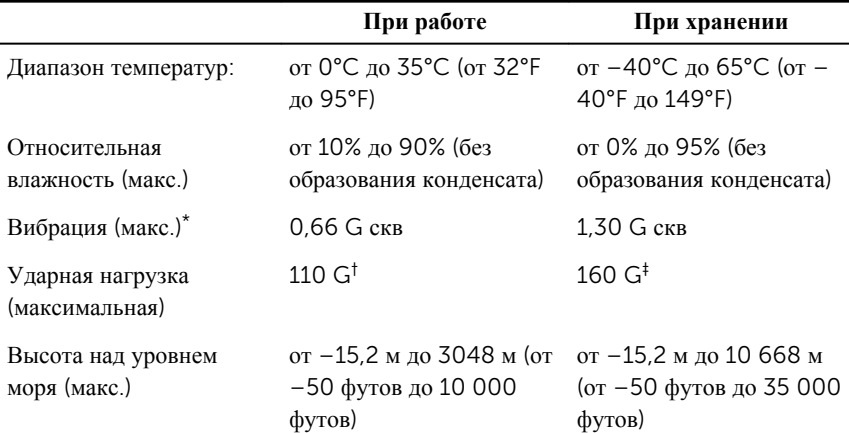

\* Измерено с использованием спектра случайных колебаний, имитирующих условия работы пользователя.

† Измерено с использованием полусинусоидального импульса длительностью 2 мс во время работы жесткого

диска.

‡ Измерено с использованием полусинусоидального импульса длительностью 2 мс при припаркованном

положении головки жесткого диска.

# <span id="page-20-0"></span>**Сочетания клавиш**

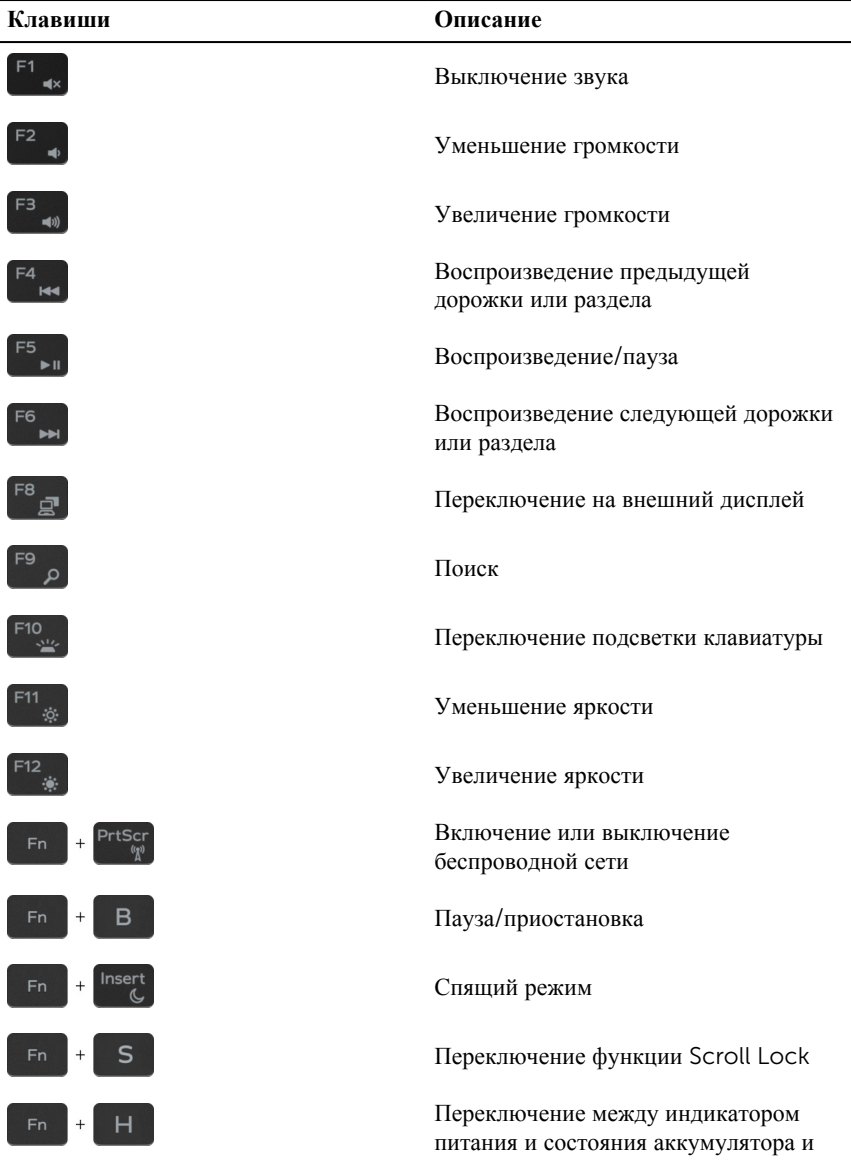

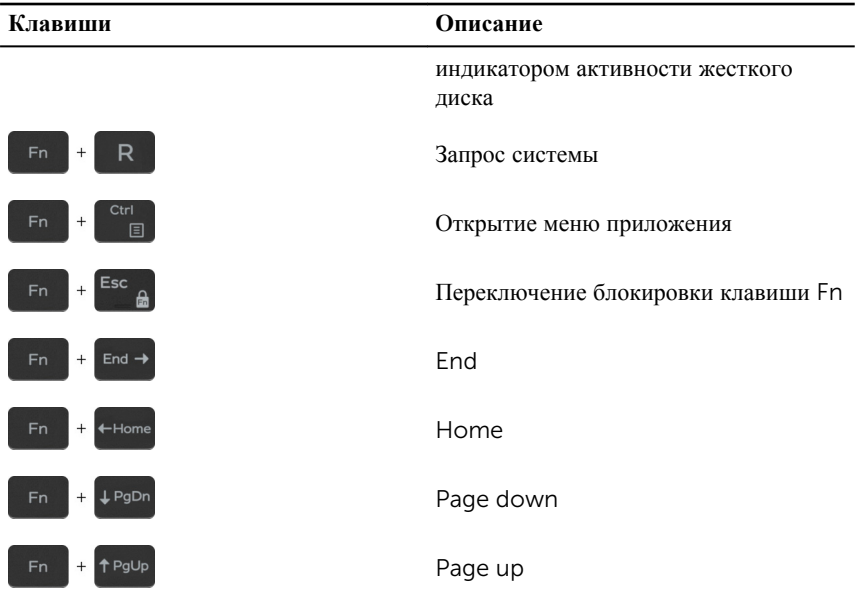

# <span id="page-22-0"></span>**Справка и обращение в компанию** Dell

### **Материалы для самостоятельного разрешения вопросов**

Вы можете получить информацию и помощь по продуктам и услугам Dell, используя следующие материалы для самостоятельного разрешения вопросов:

Информация о продуктах и услугах Dell

Приложение «Справка и поддержка Dell»

Приложение «Начало работы»

Онлайн-справка для операционной системы

Для получения информации по устранению неисправностей, руководств пользователя, инструкций по настройке, технических характеристик продуктов, блогов технической поддержки, драйверов, обновлений программного обеспечения и т.д.

Узнайте больше о своей операционной системе, настройках и возможностях использования своего компьютера, резервном копировании данных, диагностике и т.д.

См. *«Я и Мой компьютер Dell»* по адресу [www.dell.com/support/](https://www.dell.com/support/manuals) [manuals.](https://www.dell.com/support/manuals)

Доступ к справке в Windows 10 В поле поиска ОС Windows введите **Справка и поддержка** и нажмите клавишу **Ввод**.

> [www.dell.com/support/windows](https://www.dell.com/support/windows) [www.dell.com/support/linux](https://www.dell.com/support/linux)

[www.dell.com/support](https://www.dell.com/support)

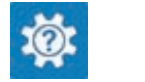

[www.dell.com](https://www.dell.com/)

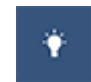

## <span id="page-23-0"></span>**Обращение в компанию** Dell

Порядок обращения в компанию Dell по вопросам сбыта, технической поддержки или обслуживания клиентов см. по адресу [www.dell.com/contactdell](https://www.dell.com/contactdell).

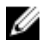

**ПРИМЕЧАНИЕ**: Доступность служб различается в зависимости от страны и типа продукции. Некоторые службы могут быть недоступны в вашем регионе.

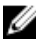

**ПРИМЕЧАНИЕ**: При отсутствии действующего подключения к Интернету можно найти контактные сведения в счете на приобретенное изделие, упаковочном листе, накладной или каталоге продукции компании Dell.